# DSHS Guidance for reporting the 2017 RSR using ARIES Substance Abuse Screening

#### **2016 RSR Instruction Manual:**

#### **Required for HIV-positive clients with service visits in the following categories:**

Outpatient/ambulatory medical care services

#### **XML Variable Name:**

ScreenedSubstanceAbuseID

#### **Description:**

Substance use screening is a quick, simple way to identify client who may need further assessment or treatment of substance use disorders. Screening may include biomarkers (e.g., positive drug screen or liver disease) and client reports of consumption patterns. Substance use screening may be administered by a substance abuse treatment professional or by a trained health care professional in another medical/clinical discipline.

Was the client screened for substance use (alcohol and drugs) during the reporting period?

- **Yes**-See Sections A and B
- **No**-No data entry *or* blank field-See Sections A and B
- **Not Medically Indicated**-See Section C

## **ARIES**

There are three sections in ARIES to consider for Substance Abuse Screening.

- A. **Risk & Assessments tab-Substance Abuse subtab**
- B. **Risk & Assessments tab-Assessments subtab**
- C. **Custom Data tab**

### **A. Risk & Assessments/Substance Abuse:**

- 1. After logging in to ARIES, select the desired client/patient and click on the "**Risk & Assessments**" tab.
- 2. Next, select the "**Substance Abuse**" subtab.

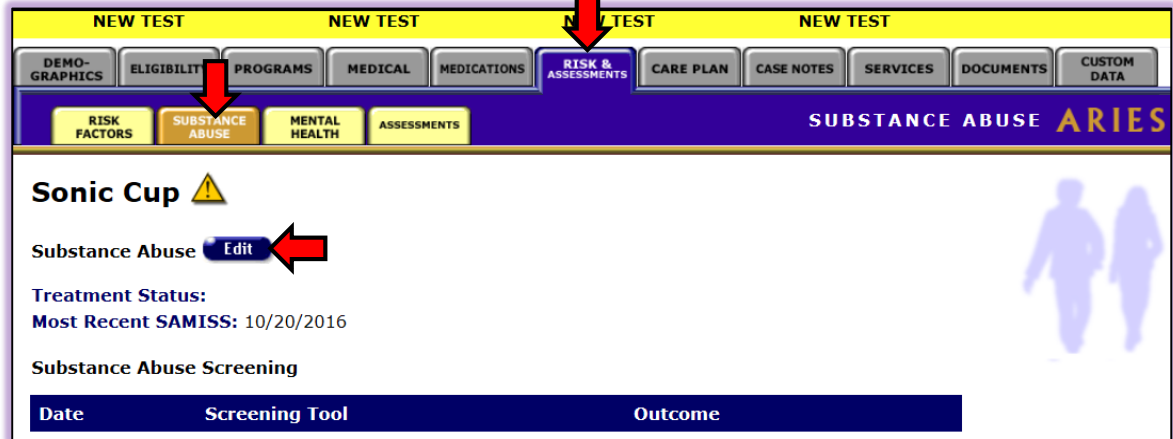

3. Click on the "**Edit**" button which takes the user to the Substance Abuse Edit screen as seen below:

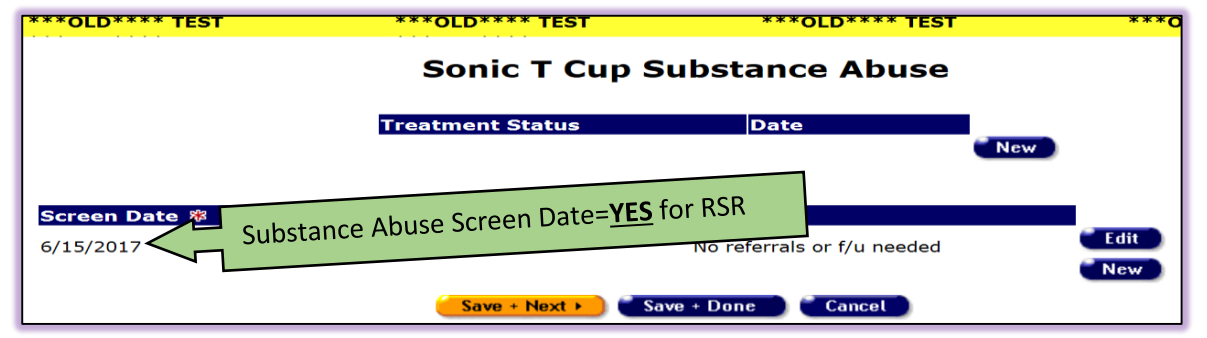

**2017 RSR** 6/15/2017

- 4. Click on the "**New**" button as indicated above. The "Screen Date" field if populated, would be sufficient for capturing Substance Abuse screening for the 2017 reporting year (calendar year 1/1/2017-12/31/2017). The user may want to fill in the "*Screening Tool*" and "*Outcome*" but is not required for the 2017 RSR.
- 5. Click on "**Save + Done**" to save your data.

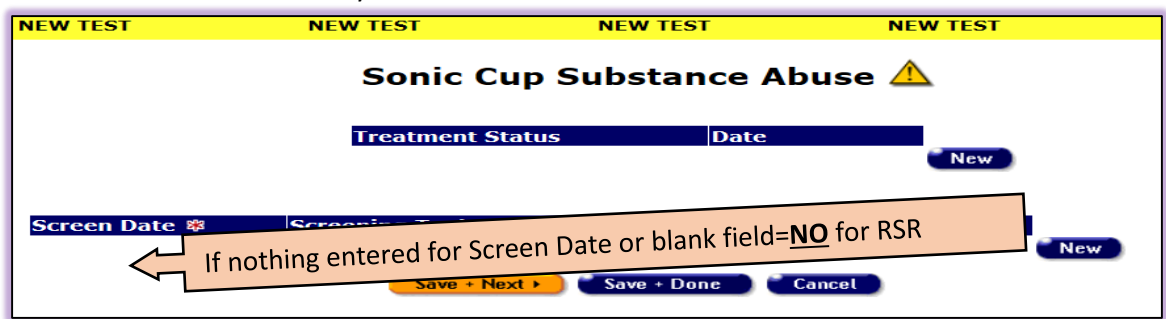

6. The above example shows a blank field for Substance Abuse Screen Date. Since there is no date, this would be counted as a "No" for the RSR reporting period.

### **B. Risk & Assessments/Assessments:**

- 1. After logging in to ARIES, select the desired client/patient and click on the "**Risk & Assessments**" tab.
- 2. Next, select the "**Assessments**" subtab.

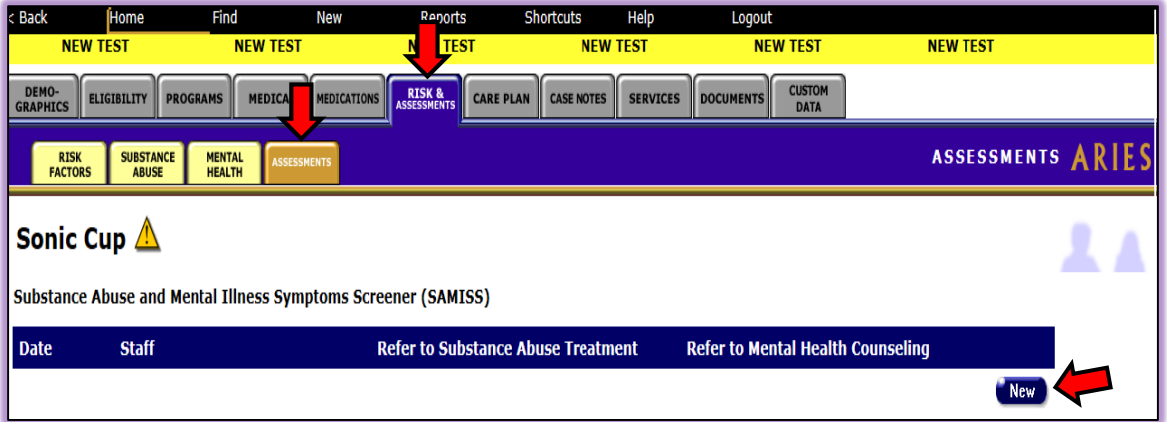

3. Click on the "**New**" button which takes the user to the SAMISS Assessment Part 1 edit screen as seen below.

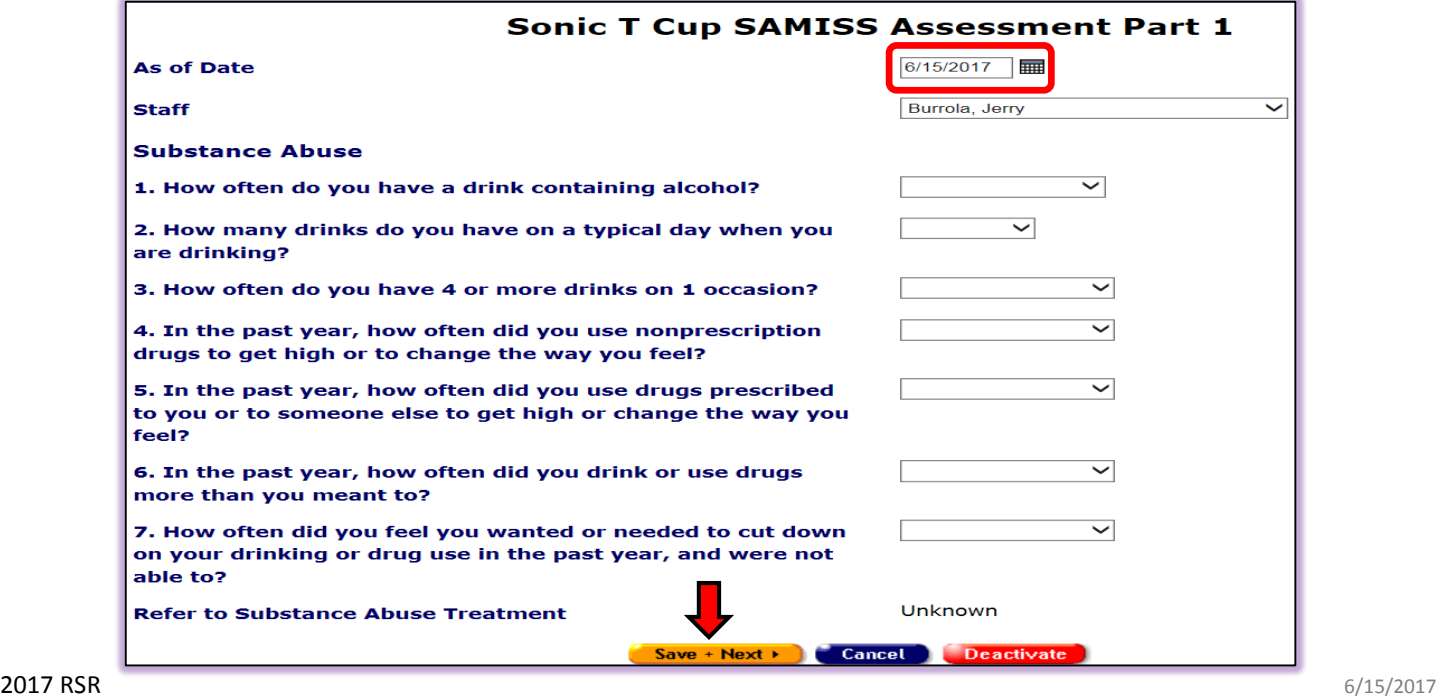

- 4. A date in this section would be sufficient for capturing Substance Abuse Screening for the 2017 reporting year (calendar year 1/1/2017-12/31/2017). Please enter a date that falls within this time frame.
- 5. Click on "**Save + Next**" to advance to the Part 2 edit screen seen below.

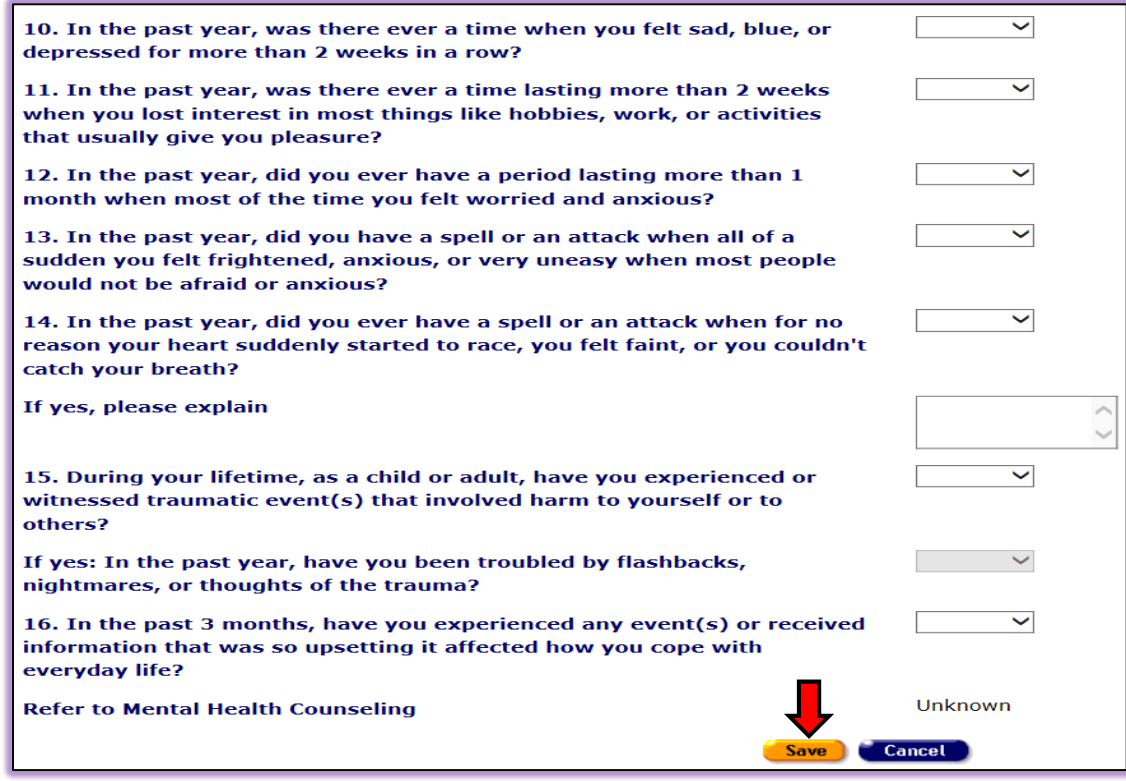

- 6. Click on "**Save**" to save your data.
- 7. Your read only screen should now look similar to the provided example below.

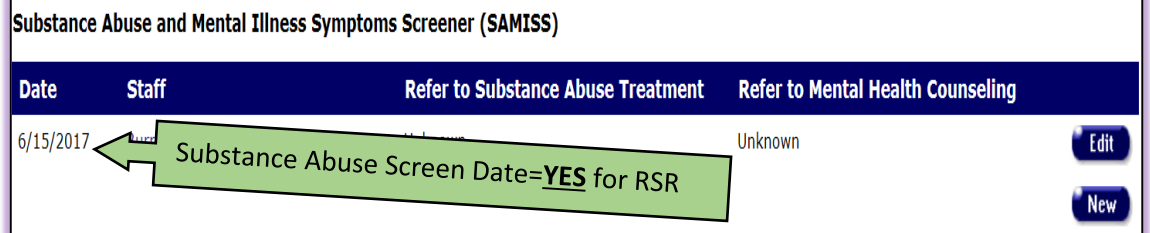

8. The example below shows a blank field for Substance Abuse Screening. Since there is no date, this would be counted as a "No" for the RSR reporting period.

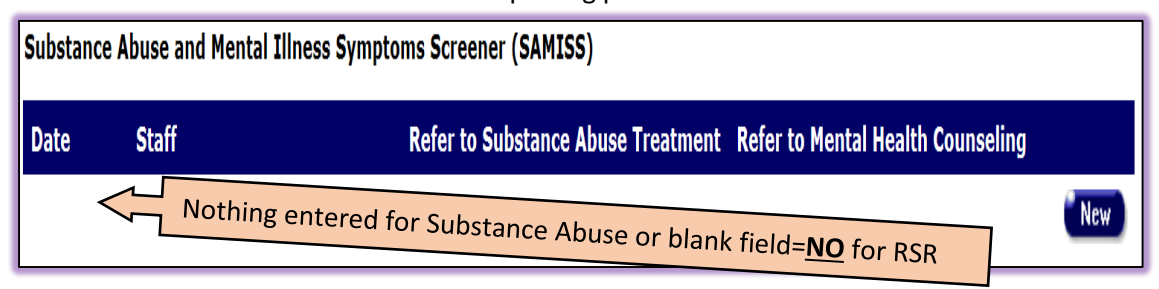

## **C. Custom Data:**

1. After logging in to ARIES, select the desired client/patient and click on the "**Custom Data**" tab. Locate the section labeled **2017 RSR - Substance Abuse Screening Not Medically Indicated (NMI)**.

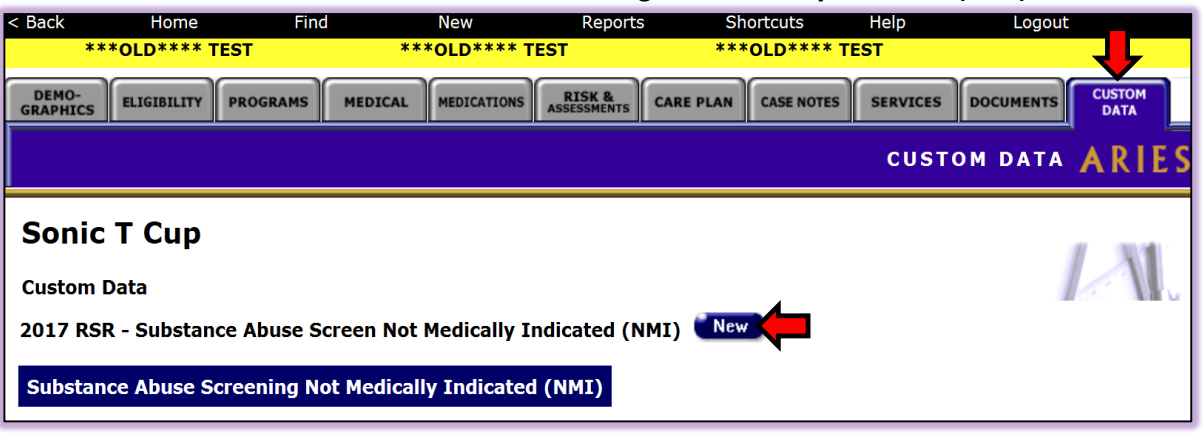

2. Next, click on the "**New**" button which takes the user to the "2017 RSR - Substance Abuse Screening NMI" edit screen as seen below.

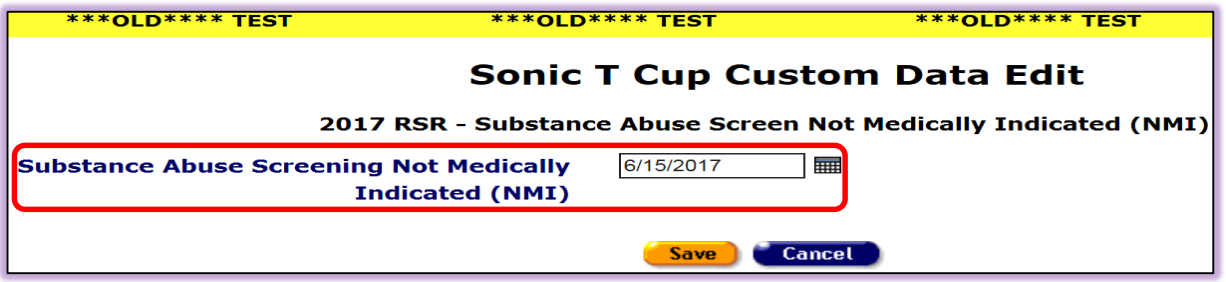

- 3. The 2017 RSR Substance Abuse Screening NMI edit screen will require a date before saving. A date in this section would be sufficient for capturing "Not Medically Indicated" for Substance Abuse Screening for the 2017 reporting year (calendar year 1/1/2017-12/31/2017). Please enter a date that falls within this time frame.
- 4. Click on "**Save**" to save your data.
- 5. Your read only screen should now look similar to the provided example below after saving a date.

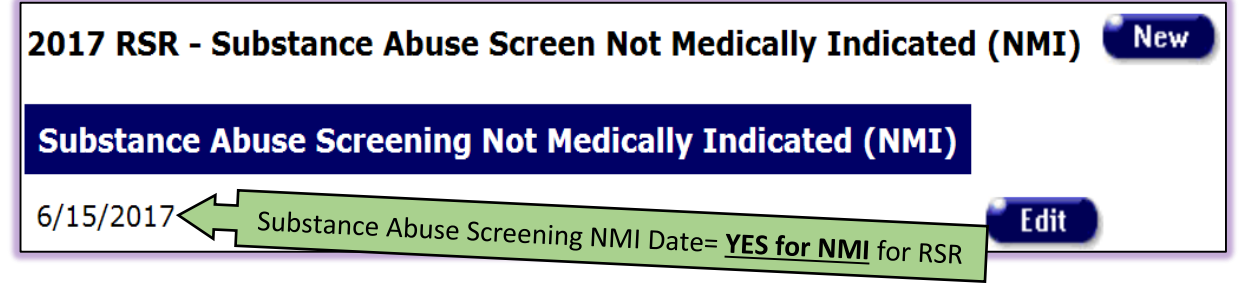

6. The example below shows a blank field for "**2017 RSR-Substance Abuse Screening NMI**". Since there is no date, this would be counted as a "No" for NMI for the RSR.

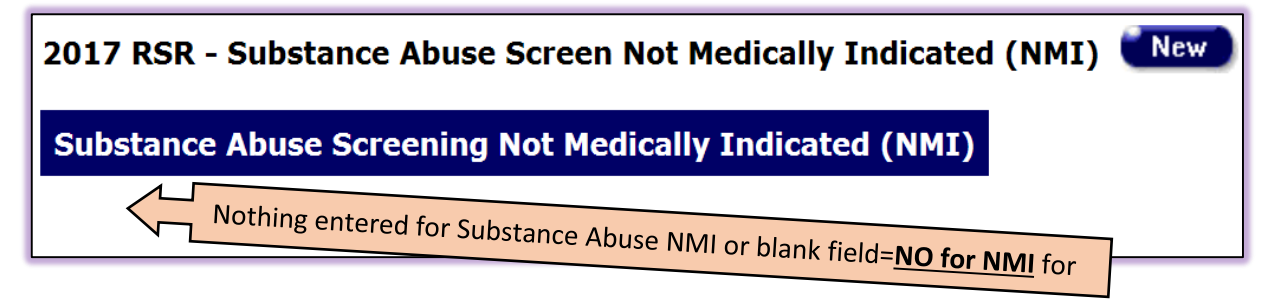